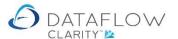

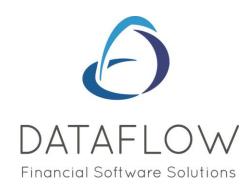

## Stock Ledger Prices & Price Category Setup

Dear user,

You must make sure that you have read "Navigating the System" first before reading any other Clarity guides as without a good knowledge of the navigation you will not fully benefit from the features and shortcuts that Clarity will provide for you.

Click here to read Navigating the System:

https://dataflow.co.uk/images/uploads/release\_notes/Clarity\_-\_Navigating\_the\_System\_.pdf

Also at the end of each guide, there may be a list of other supplements for further explanation of features within this routine.

Enjoy exploring Clarity and please do not hesitate to suggest any improvement that you feel will be useful to add to this document.

Warmest regards

Dataflow (UK) Ltd

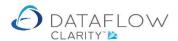

## **Prices**

The Prices window is used to set or amend both Sales and Purchase prices you wish Clarity to automatically adopt during transaction input. Each price is specific to the selection criteria chosen at the time of creation. I.e. if you establish a price By Measure, Company, Location, Quantity and By Date ALL of these conditions will need to be met at the time of transaction in order for the system to automatically utilize that particular price.

To set Stock Prices navigate to the Stock Ledger (blue arrow below) and Prices window (green arrow below).

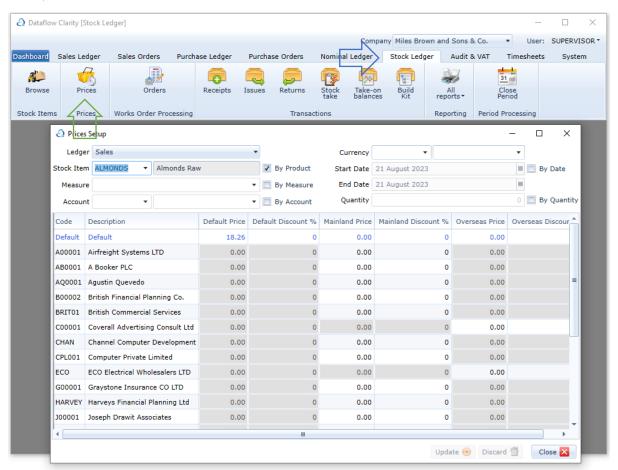

Use the Ledger drop down to identify whether the prices you're looking to add or amend are either Sales or Purchase (highlighted in green below).

You can choose to set the price either by Stock item or by Account (highlighted below in blue). In the example below the price is set By Product, so a transaction raised for that product will adopt that price, unless another price has been set that supersedes the Default Price (this is explained further down).

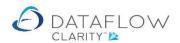

Setting a default price by product code is essentially the most basic pricing structure. The system default price is highlighted below in yellow.

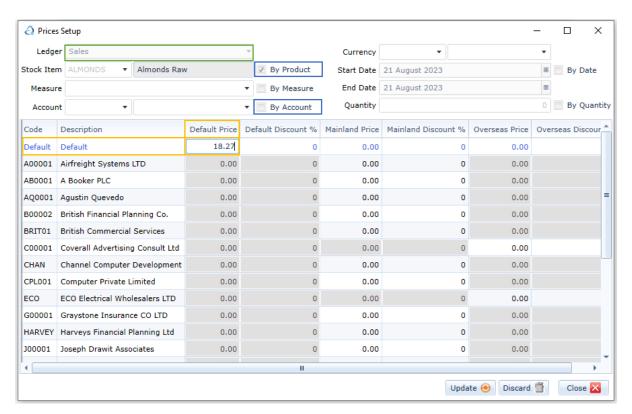

In the example below a price has been set against a customer account (highlighted below in yellow). This price will override the 'Default Price' set above as it's a price specifically set for that customer for that product. To enter a price simply define the criteria for that price, click on the cell, type the price and click Update to confirm.

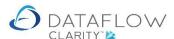

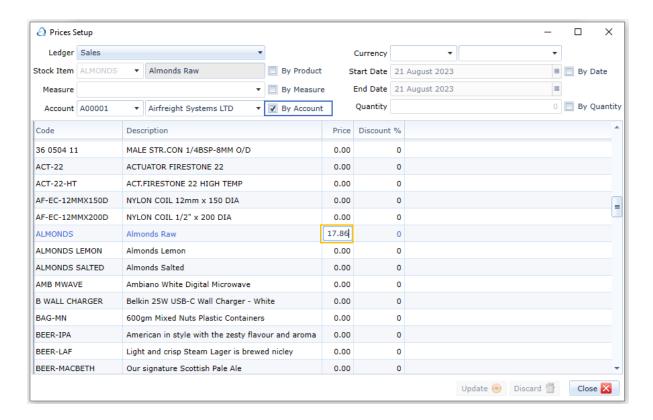

Should it be a requirement you can create a more comprehensive pricing matrix by including additional elements such as By Measure. The example below is a price set By Product and By Measure (highlighted below in blue).

If a transaction is raised for that product and the measure of Kg is chosen Clarity will adopt that price. This price will overrule the price set By Stock AND the price set By Account only if the measure Kg is chosen during transaction input.

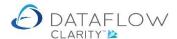

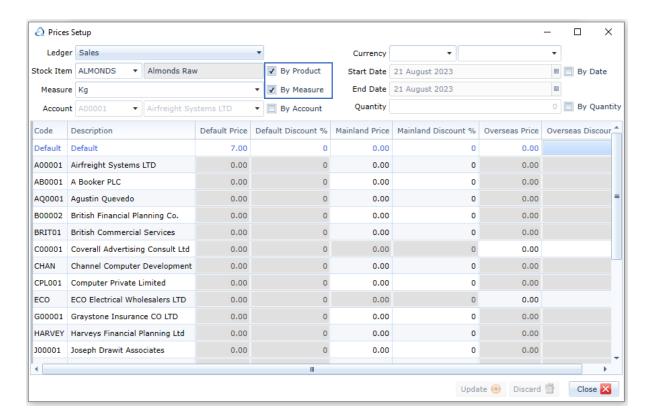

You can extend the criteria further by having specific prices for certain currencies, or/and if a certain quantity is ordered. Highlighted below in yellow.

You can also set prices that are only applicable for orders placed between a specific date range, a promotional period for example, tick the By Date parameter. Transactions raised with a transaction date on or between the specified date range will adopt that price provided that all other price conditions are met. Highlighted below in green.

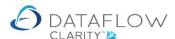

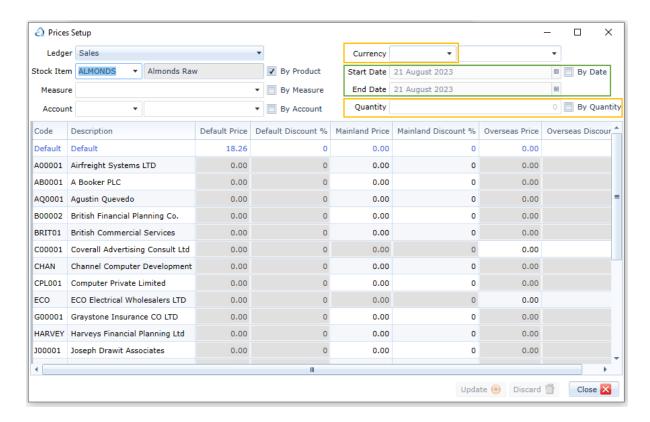

It's worth noting that all the permutations of pricing structures you create that price will most likely need to be amended at some point in the future. In order to amend that specific price you need to mirror the exact structure with which it was originally created. Sometimes it's good practice to simplify the pricing structure as much as possible.

You can also quick access the Stock Prices window from the Stock Ledger Browse window using the right click option, however from there you are limited to setting stock prices By Product and not By Account. Highlighted below in yellow.

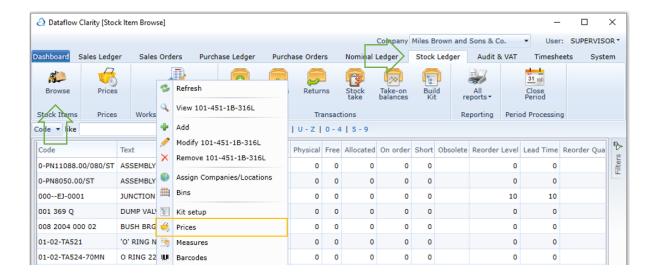

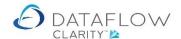

You can also import stock prices.

To do so navigate to the System tab (green arrow below) and Data Import (yellow arrow). The left side of the import window will default to Import Kind (highlighted below in orange), choose the import kind of Prices (highlighted below in blue).

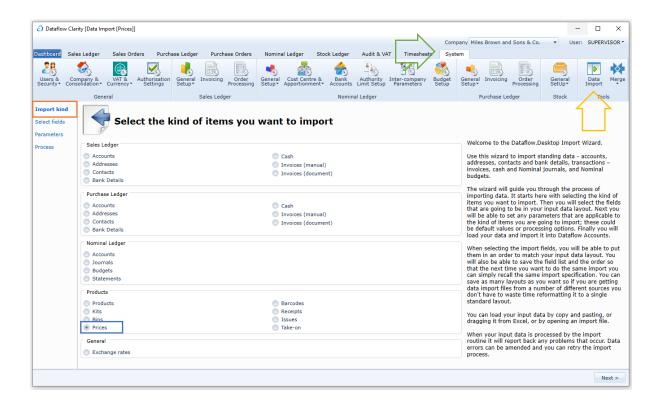

Progress to the *Select fields* stage on the left side of the import window (highlighted below in orange). You can achieve this by either clicking on the *Select fields* text on the left or use the *Next* button (highlighted below in green). Use the central arrows (highlighted below in yellow) to move across the required fields (highlighted below in blue). The minimum field selection would be *Stock Code* and *Price*.

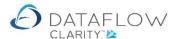

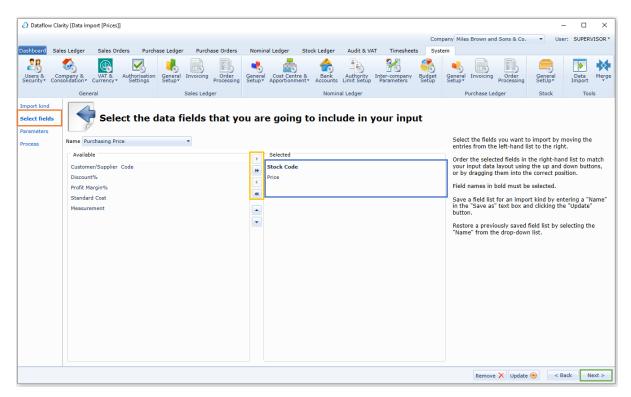

Progress to the *Parameters* stage on the left side of the import window (highlighted below in orange). If the prices being imported should be set as By Company, By Measure, By Currency etc. ensure that those parameters are chosen before the import is processed.

You can only import prices that meet the same criteria in the single import. If you have Stock prices requiring a different criteria to others that you're looking to import split out you imports.

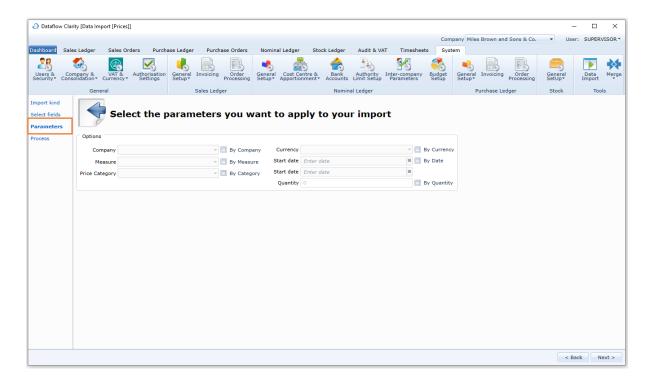

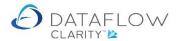

Progress to the *Process* stage on the left side of the import window (highlighted below in orange). Copy your information that has been compiled in Excel and paste it into the import window. Ensure that the information displayed appears in the corresponding columns. Click the *Process* button to compete the import (highlighted below in green).

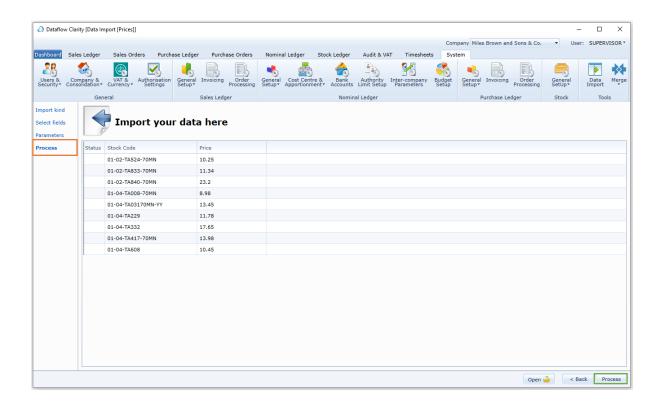

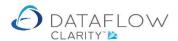

## **Price Categories**

You may have noticed the additional price columns within the Prices window grid, such as Mainland Price and Overseas Price (highlighted below in yellow).

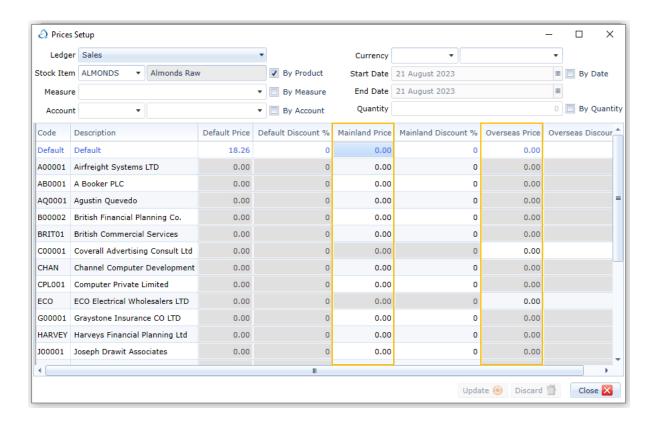

These are Price Categories and can be used to add a further dimension to your pricing structure. For example you wish to maintain the same pricing structure for a product but you wish to account for a higher price point when shipping overseas, you can do this easily by having separate price categories for the same pricing structure.

The pricing structure descriptions can be anything you want them to be and you can create as many as you wish (within reason), just remember that the pricing window can only display a certain number of columns in view so the more price categories you setup the more you'll be using the scroll bar and the more prices there are to maintain.

To create a Price Category navigate to the System tab (green arrow below) and click on Stock – General Setup. Here you'll find a drop down containing Price Category Setup. Simply click Add, enter your description and click OK to confirm. Whenever a Price Category is created an additional column allowing you to enter the % discount will also be presented in the Prices grid.

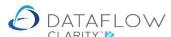

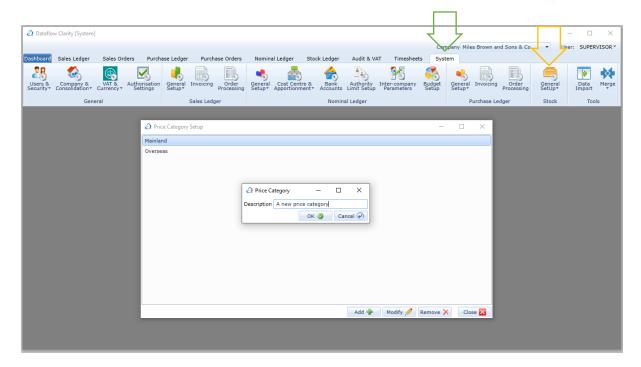

If you've created a Price Category and set a price, or prices, in order to use those prices you must select that Price Category at the time of transaction input for that Invoice to pick up that price.

Below is a new Invoice window currently in the Header and Miscellaneous tab (highlighted below in green). The price category is selected using the Price Category drop down (highlighted below in yellow). This invoice will now only adopt a price entered as a Mainland price, all other prices will be ignored.

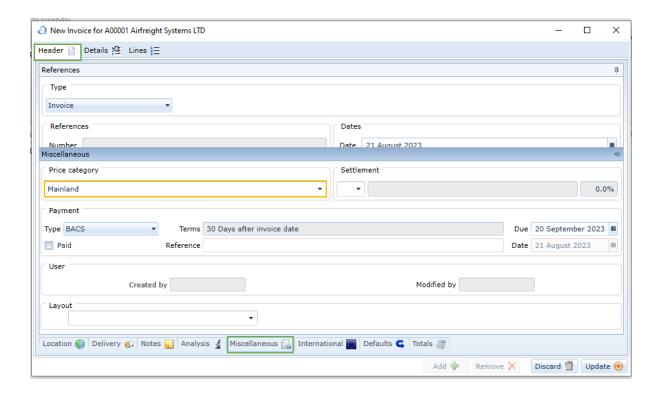

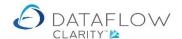

If a customer will always adopt the same Price Category you can set the customer account to always default to use that Price Category when a transaction is created.

To assign a default Price Category to a customer navigate to Sales Ledger (green arrow below) and Browse (blue arrow). Find the account and click on Modify (highlighted below in red), select the Parameters tab (highlighted below in orange) and the Price Category drop is highlighted below in yellow.

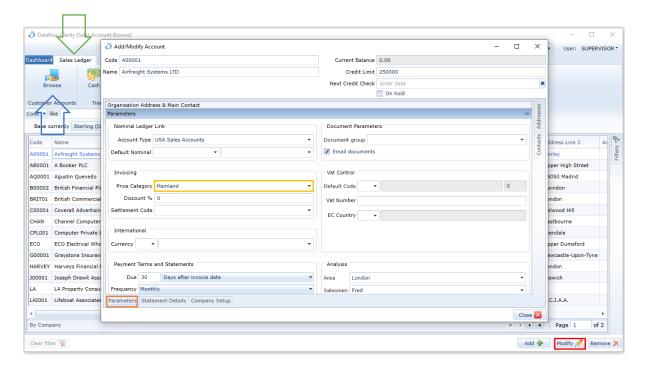